## THINKIN CAB MANUAL

### **TABLE OF CONTENTS**

| Introduction                            | - 3 -  |
|-----------------------------------------|--------|
| requirements                            | - 4 -  |
| INSTALLATION                            |        |
| Google Map Api                          | 7 -    |
| Thinkin cab User Application:           |        |
| Thinkin cab Driver/Partner Application: |        |
| Firebase                                | - 14 - |
| Push Notification                       |        |
| EMAIL SERVER                            |        |
| RAZORPAY PAYMENT GATEWAY(INDIA)         | - 19 - |

# **WELCOME** *Getting Started*

### INTRODUCTION

Before setting up Thinkin Cab, for smooth functioning we need the minimum server to have the following prerequisite software's or frameworks in your server to build a conceivable environment.

For fast setup Get Laravel server from this link in no time <a href="https://www.cloudways.com/en/?id=315139">https://www.cloudways.com/en/?id=315139</a> use

" TDRAGON " to get 10% off on server billing

\*Min requirement - 2 GB digital ocean server which is min requirement for running the composer command and testing

New to Laravel follow these resource link for more info

- 1. <u>https://laravel.com/</u>
- 2. <u>https://www.cloudways.com/bl og/install-laravel-on-</u><u>server/</u>
- 3. https://support.cloudways.com/deploy-laravel-on-cloudways/

#### REQUIREMENTS

#### 1. LAMP Stack:

**Note:** We don't recommend cPanel or shared hosting, run only in the dedicated server or cloud server The server environment should have a Linux Operating System with Apache/Nginx Server and MySQL database, PHP server scripting language.

The following are the compatible versions of the LAMP stack

- a. Linux Ubuntu +18.04 (LTS is Preferred) or Equivalent
- b. Apache / Nginx
- c. MySQL >= 8 / Maria DB
- d. PHP >= 8.2

Additional PHP Modules required.

1. OpenSSL PHP

Extension 2. PDO

**PHP Extension** 

- Mbstring PHP Extension
- Tokenizer PHP Extension
- XML PHP Extension Apache modules
- 6. Rewrite Module

#### 2. Domain Name:

It is recommended that you get a domain name and an SSL certificate for the same for our application to work with full functionality.

#### 3. SSL Certificate: (free in Cloudways)

To maintain compatibility of the application across the web app along with live tracking you need to have an SSL certificate to fetch the user location from the browser.

#### 4. Composer: <u>https://getcomposer.org/</u>

Composer is required to download the dependencies for the application. Run this command after installation composer self-update --1

#### 5. SMTP mail server

Password reset are done through mail server which credentials can be add from settings

#### **INSTALLATION**

- 1. Configure server Apache for Laravel follow the link below (https:/phpraxis.wordpress.com/2016/08/02/stepsforconfiguring-laravel-on-apache-http-server)
- 2. Unzip the code in the server
- 3. Set the following permissions
  - sudo chgrp -R www-data storage bootstrap/cache public
  - sudo chmod -R ug+rwx storage bootstrap/cache public To the following folders
  - ./bootstrap
  - ./storage
  - ./public
- 4. Now edit the .env file in app root folder

DB\_HOST = localhost (Provide Database host URL here)

DB\_PORT = 3306 (Provide Database port here)

DB\_DATABASE = thinkincab (Provide the Database name from step-5)

DB\_USERNAME = root (Database username)

DB\_PASSWORD = (Database password)

4.Run the following commands to complete setup

- composer install
- php artisan key:generate
- php artisan migrate --seed
- php artisan storage:link

 By now the application should be live and ready for testing. You can reach the admin panel from this URL yourdomain.com/admin/login Default admin credentials are.

Username: admin@dragon.com Password: password

You will also have demo accounts to access the user and Driver app, which you might like to disable while moving the application to production check the admin panel for all details

Website - Thinkindragon.com Email id- drgntnkin@gmail.com Whatsapp - +918126961804 Skype - drgntnkin

### **GOOGLE MAP API**

To avoid the charge increase in the map API (direction API and place API for the live tracking) So, it recommended to secure and restrict the google map API.

You need to use 3 api keys (<u>https://developers.google.com/maps/api-key-best-practices</u>)

- Server
- Domain
- Apps (you can use same for both app)

# Note: we are not responsible for monitoring the API and for the accidental usage bill of the API so account owner needs to take care of it

https://cloud.google.com/maps-platform/

Get started with above link and create new project in google map API and make sure you enable billing in the google map API after creating the credentials enable following API listed below

#### API restrictions

API restrictions specify the enabled APIs that this key can call

#### Don't restrict key This key can call any API Restrict key

12 APIs

Selected APIs: Directions API Distance Matrix API FCM Registration API Geocoding API Geolocation API Maps Elevation API Maps JavaScript API Maps SDK for Android Maps SDK for iOS Maps Static API Places AP Roads API Thinkindragon.com Note: It may take up to 5 minutes for settings to take effect. <u>intnkin@gmail.com</u> SAVE CANCEL Skype - drgntnkin

-

Place the API key in setting map key section in both Also place it in the

| Google Map Key                          | crud.admin.settings.google_server_map_key |
|-----------------------------------------|-------------------------------------------|
| AlzzáyChIQxUU0brzhómT6CuohdHzZlcTK_Gi4o | AlzzSyBKE8TdSuMS_Vg748VuXwg2mjTnSm3vIrw   |
|                                         | Update                                    |
|                                         |                                           |
|                                         |                                           |
|                                         |                                           |
|                                         |                                           |
|                                         |                                           |
|                                         |                                           |

#### **THINKIN CAB USER APPLICATION:**

- 1. Extract the android package.
- 2. Open the Thinkin cab package in Android Studio and wait till the Gradle build successfully.
- 3. On the project explorer window of Android studio, find and edit the following files

Gradle Scripts/build.gradle (Module: app)

- a. applicationId "com.thinkincab" -> change this to your app's Bundle ID applicationIdSuffix accordingly
- b. change values and the credentials suggested below
- c. change server URLs all 4 URLs

resConfigs "en","fr","ar" //add respected language for translation applicationId "com.thinkincab"//change application id reverse domain

applicationIdSuffix '.app' //application name 3<sup>rd</sup> value

```
resValue "string", "app_name", "Thinkin Cab"
resValue "string", "google_key", google_map_keys //in
gradle.properties file
buildConfigField "String", "google_map_keys",
google map keys
```

//Demo credentials
buildConfigField "String", "BASE\_URL",
'"https://cabpro.thinkindragon.com/"'

buildConfigField "String", "BASE\_IMAGE\_URL",
'"https://cabpro.thinkindragon.com/storage/"'

```
buildConfigField "String", "TERMS_CONDITIONS",
'"https://cabpro.thinkindragon.com/privacy"'
```

```
buildConfigField "String", "SITE_URL",
'"https://cabpro.thinkindragon.com/"'
```

- Configure your Application on the Google Firebase console, enable authentication and Database base for the chat and download the googleservices.json, and replace them in app/ folder.
- 5. Change the splash screen and icon for your own brand.
- 6. Place map API key in gradle.properties file

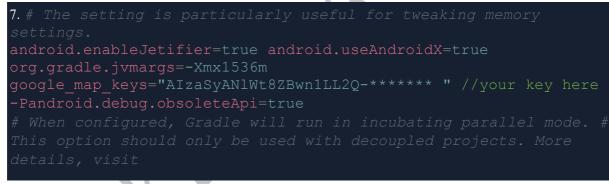

Open the project folder from the PC and follow the below-mentioned path: Thinkin cab>app>src>main->res

You will find 'mipmap' folders in the different resolution names, you must save the icons and splash screens in these folders according to the device size.

Also, you will find 'drawable' folders in the different resolution names, you must save the icons and splash screens in these folders too according to the device size.

Now hit on the 'run' button the application will run successfully in the virtual device.

If you are planning to upload the app in the Play Store, you must generate the build. To do so, click on 'Build' in Android Studio, choose

'Generate Signed APK' from the drop-down. Now, click on create new and hit 'Next' to proceed.

Choose the path to the location where you want to save the key, give a folder name for the key and click 'OK'. Enter the information in the fields and click on 'Finish'.

The APK will be generated and stored in the folder named by you.

### THINKIN CAB DRIVER/PARTNER APPLICATION:

- 1. Extract the android package.
- 2. Open the Thinkin service package in Android Studio and wait till the Gradle build successfully.
- 3. On the project explorer window of Android studio, find and edit the following files
  - a. Gradle Scripts/build.gradle (Module: app)

i. applicationId "com.Thinkincab" -> change this to your app's Bundle

ID ii. applicationIdSuffix accordingly

```
resConfigs "en","fr","ar" //add respected language for
translation applicationId "com.thinkincab"//change
application id reverse domain
applicationIdSuffix '.provider' //application name 3<sup>rd</sup> value
resValue "string", "app_name", "Thinkin Cab" resValue
"string", "google_key", google_map_keys //in gradle.properties
file buildConfigField "String", "google_map_keys",
google_map_keys
```

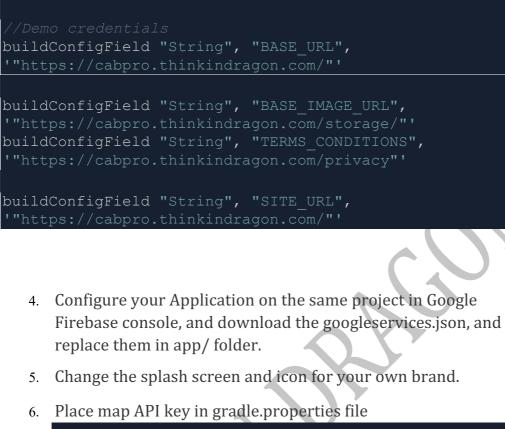

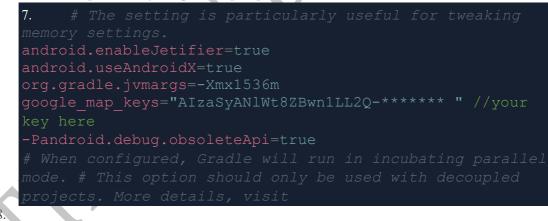

Open the project folder from the PC and follow the below-mentioned path: Thinkin service>app>src>main->res

You will find 'mipmap' folders in the different resolution names, you must save the icons and splash screens in these folders according to the device size.

Also, You will find 'drawable' folders in the different resolution names, you must save the icons and splash screens in these folders too according to the device size.

Now hit on the 'run' button the application will run successfully in the virtual device.

If you are planning to upload the app in the Play Store, you must generate the build. To do so, click on 'Build' in Android Studio, choose 'Generate Signed APK' from the drop-down. Now, click on create new and hit 'Next' to proceed.

Choose the path to the location where you want to save the key, give a folder name for the key and click 'OK'. Enter the information in the fields and click on 'Finish'.

The APK will be generated and stored in the folder named by you.

### FIREBASE

To get the FCM function in app for push and instant message between user and provider

- 1. Set the firebase project adding both app and get the package name
- 2. Download google-services.json file

| Register app                                                                         |
|--------------------------------------------------------------------------------------|
| Android package name 💿                                                               |
| com.company.appname                                                                  |
| App nickname (optional) ③                                                            |
| My Android App                                                                       |
| Debug signing certificate SHA-1 (optional) ③ 00:00:00:00:00:00:00:00:00:00:00:00:00: |
|                                                                                      |

Setting the live chat DB make sure you set the rule to true for both read and write

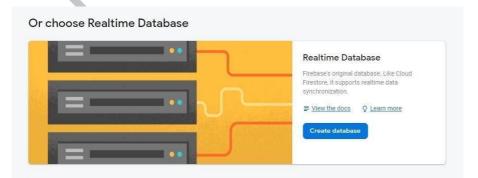

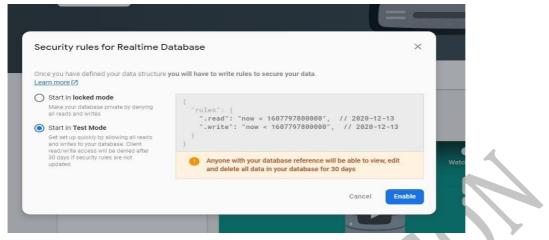

Select the test mode and create DB expiry date from below link and add 000 at end for both read and write rule e.g. 2524608000000 = 01/01/2050 make sure you increase it for smooth we work

https://www.unixtimestamp.com/ place the below code in rule tab

| {                                              |
|------------------------------------------------|
| "rules": {                                     |
| ".read": "now < 2524608000000", // 2050-01-01  |
| ".write": "now < 2524608000000", // 2050-01-01 |
| }                                              |
| }                                              |
|                                                |
|                                                |
|                                                |
|                                                |
| $\wedge \times \vee$                           |
|                                                |
|                                                |

### **PUSH NOTIFICATION**

Get the Server key generate the JSON file form the application setting

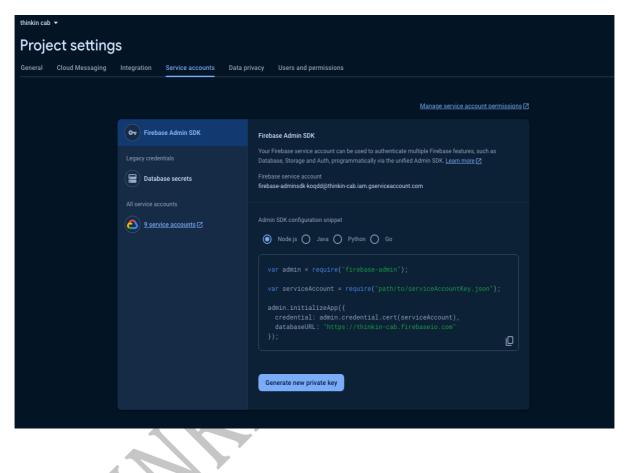

Place the firebase Project ID (general tab of Project settings) and firebase admin JSON file in the Push Notification of the admin panel

- 17 -

|                     |                     |               |                                |                |                             | en 🔅     | ٩   |
|---------------------|---------------------|---------------|--------------------------------|----------------|-----------------------------|----------|-----|
| Settings            |                     |               |                                |                |                             |          |     |
| ► GENERAL           | SOCAIL & APPS LINKS | SEARCH METHOD | 🌣 API KEYS                     | ¢ E-MAIL       | • PUSH NOTIFICATION         | ¢ OTHERS |     |
| firebase Project ID |                     |               | firebase admin 、               | JSON file      |                             |          |     |
| thinkin-cab         |                     |               | public/config/w<br>Choose file |                | awpBrSXQ72d84ghYGaNvw7.json |          |     |
|                     |                     |               | Choose file                    | vo file chosen |                             |          |     |
|                     |                     |               |                                |                |                             | Upda     | ite |
|                     |                     |               |                                |                |                             |          |     |
|                     |                     |               |                                |                |                             |          |     |
|                     |                     |               |                                |                |                             |          |     |
|                     |                     |               |                                |                |                             |          |     |
|                     |                     |               |                                |                |                             |          |     |
|                     |                     |               |                                |                |                             |          |     |

### **EMAIL SERVER**

In setting page place all the details of the email server you want to connect

note: Gmail smtp don't work until you have business account

you can get mail serve form cloudways addon in no time to send the password reset mail and all

| Send Mail                     |              |
|-------------------------------|--------------|
| Driver                        | SMTP *       |
| Host                          | Host         |
| Port                          | Port         |
| Username                      | Username     |
| Password                      | Password     |
| From Address                  | From Address |
| From Name                     | From Name    |
| Encryption                    | Encryption   |
| Update Site Sett              | ings         |
|                               |              |
|                               |              |
| $\langle \mathcal{N} \rangle$ |              |
|                               |              |

#### RAZORPAY PAYMENT GATEWAY(INDIA)

In both User and Driver, the Razor pay key can be place in manifest file in app

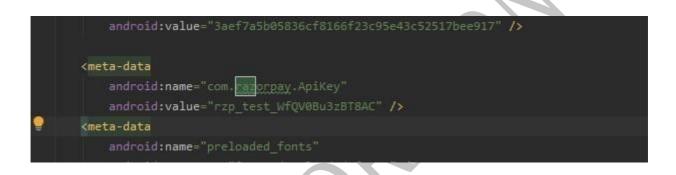

Then enable the online payment to make it work and user and Driver can recharge it wallet

| PAYMENT MET               | HODS        |         |  |
|---------------------------|-------------|---------|--|
| Cash<br>Payments          | <b>~</b>    |         |  |
| Online<br>Payments        |             |         |  |
| Stripe (Card<br>Payments) |             |         |  |
| Update                    | e Payment N | lethods |  |
|                           |             |         |  |

For other country stripe is there